# AssetWorks FASuite QUICK REFERENCE GUIDE

### **CREATE AN INCIDENT**

The following fields are the minimum needed to record an incident. All of these fields map to the current Accident/Incident Notification form. The remainder of the fields in the screen can be used if your organization wishes to track the information.

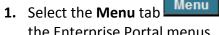

- Menu to access
- the Enterprise Portal menus
- 2. Under the \*\*\*Equipment Management \*\*\* section, select Incident Management

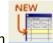

•

- 3. Click the New button
- 4. Select the Incident Type of ACCIDENT Incident type ACCIDENT
- 5. Select the Status of REPORTED Status REPORTED

Note! It is very important to choose REPORTED if you want the system to send a notification to your NCDOT staff person. If you are an Urban system, choose URBAN REPORTED.

 The date/time occurred defaults to today/now. Click the drop down to select the date and time the accident occurred.

Date and time occurred 08/04/2011 13:25

- Select your id from the drop down in the **Reported** by field as you are the person entering the data.
  Reported by
- Also much select the operator from the pull down menu. IF the operator is not set up; select the magnifying glass and enter the operator as follows (Name of vehicles-Employee # eg ANSON-011)
- 9. Select the Weather and Road Conditions using the drop down boxes

Weather Road Conditions

- 10. If service was impacted, check the
  - box Service impacted You will give details in *Step 11* about how long and when it returned to normal.
- 11. Use the drop down box to select the equipment/vehicle involved. If there were more than one involved, enter the primary vehicle here. Be sure to enter your location id first to quickly jump to just your vehicles

Equipment ID

**12.** In the **More Info** section, enter the details of the service interruption if you checked the box in Step 9, otherwise leave this blank.

If interrupted how long and when will return to normal

**13.** select the **reporting classification** of the incident by clicking the drop down

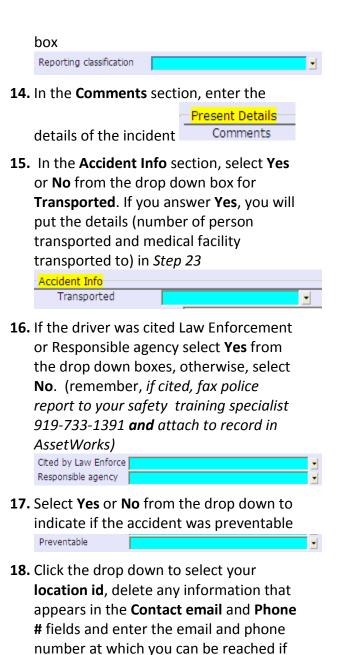

more information is

#### needed.

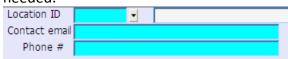

- 19. In the Site field, identify the street, intersection, route no., river, railroad, city, county, state, etc. where the incident occurred Site
- **20.** If the vehicle involved is a system vehicle, enter the Driver/Operation information under the Injury Info section (even if the driver/operator was not injured), otherwise leave these fields blank.

| Driver/Operato | to |  |  |  |
|----------------|----|--|--|--|
| Address        |    |  |  |  |
| Address 2      |    |  |  |  |

- **21.** Choose the response to whether or not the vehicle was towed
  - Towed?
- 22. If the vehicle was towed, designate where it was towed Veh Loc
- 23. If a Drug/Alcohol test was performed, designate that in this field

Drug Test?

\*WRITTEN RESULTS FROM TESTING SHOULD BE FAXED TO DONNIE TIM AS SOON AS THEY ARE AVAILABLE - 919-733-1391 and attached to incident in **AssetWorks** 

24. If in Step 14, you indicated that persons were transported to medical facilities, give details here about the number and where transported.

Transport Info

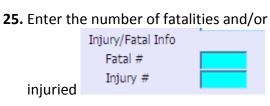

26. In the Equipment area, enter all of the system equipment/vehicles involved

Equipment ID

and note the mileage at the time of the accident/incident Mileage at time of incident

- 27. If the vehicle is totaled, fax the police report and insurance settlement statement report to Eric Williams (919-733-1391) AND attach to incident in AssetWorks.
- **28.** Process the record to the database.

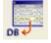

Ŧ

•

# **UPDATE AN INCIDENT**

When information is received or the incident investigation is closed, update the

#### record.

- Menu to access **1.** Select the **Menu** tab the Enterprise Portal menus
- 2. Under the \*\*\*Equipment Management \*\*\* section, select Incident Management

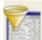

- 3. Click the Filter button
- 4. Filter by the Equipment ID Equipment ID

and then click the Get Data button Get Data

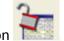

- 5. Click the unlock button
- 6. Update any fields necessary (for example, change the status to "Under Investigation")

Status

Weather

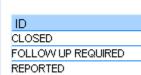

Road Conditions UNDER INVESTIGATION and process the changes to the

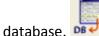

# Work Orders and Service Requests

Optionally, you may use the system to generate a Service and/or a Work Order to address any problems with the vehicle.

#### To generate a Service Request:

1. Choose a Symptom in the Symptom field in the Basic Info section

| Symptom |   |  | • |
|---------|---|--|---|
|         | ſ |  |   |

2. In the **Equipment** area, where you entered the meter reading at the time of the incident, check the box under the heading "Open service request/defect"

Open service request/defect

 Process the change to the database and the system will create the Service Request that you can add to a work order at a later date.

#### To generate a Work Order

 In the Equipment area, where you entered the meter reading at the time of the incident, check the box under the heading "Open work order"

Open work order

 Process the change to the database and the system will create the work order. Go to the Supervisor portal to work with the work order as you normally do.

### **HELPFUL INFORMATION**

- yellow fields are required
- Green/blue fields are mapped to the Accident/incident form and need to have information in them.

• Do not hit Enter to move from one field to another, use tab or mouse click

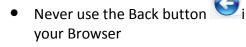

### **REPORTS AVAILABLE**

- Query tab\ Incident section
  - Summary report
  - $\circ$   $\,$  Single Incident Report  $\,$

### Notes